# **How to Add Payment Elections for Refunds**

On this job aid:

- [Add Payment Elections](#page-0-0)
- [Edit / Change Payment Elections](#page-2-0)
	- <sup>o</sup> [Bank Accounts](#page-3-0)
		- [Add Bank Accounts](#page-3-1)
		- **[Edit/Review/View Bank Account](#page-3-2)**
	- <sup>o</sup> [Payment Elections](#page-3-3)

(i) How to add payment elections as a student.

# <span id="page-0-0"></span>Add Payment Elections

After logging into Workday, click the Finances icon in the home page.

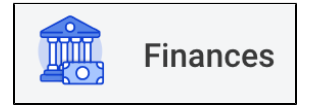

The Finances dashboard provides a quick link to your Account Activity, Make a Payment, Payment Elections, 1098T information and Financial Aid.

Payment Election options are under My Account

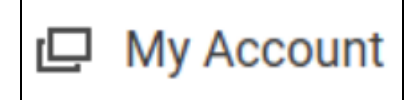

Select More to view additional option

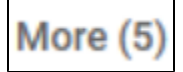

Select Set Up Payment Elections

Set Up Payment Elections

On the Payment Elections screen, it can confirm who are setting up payment elections as well as there is already a payment election establish.

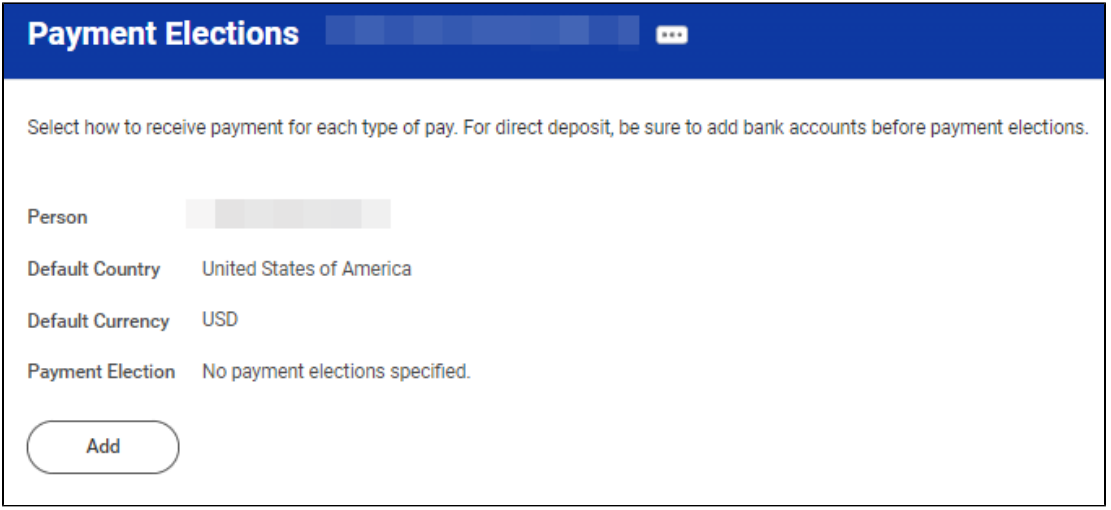

Select Add to establish payment elections.

Add

Select the Preferred Payment Method for Expenses Payments and Student Refunds

For faster refunds, select "Direct Deposit" for Preferred Payment Method for Expenses Payments and Student Refunds

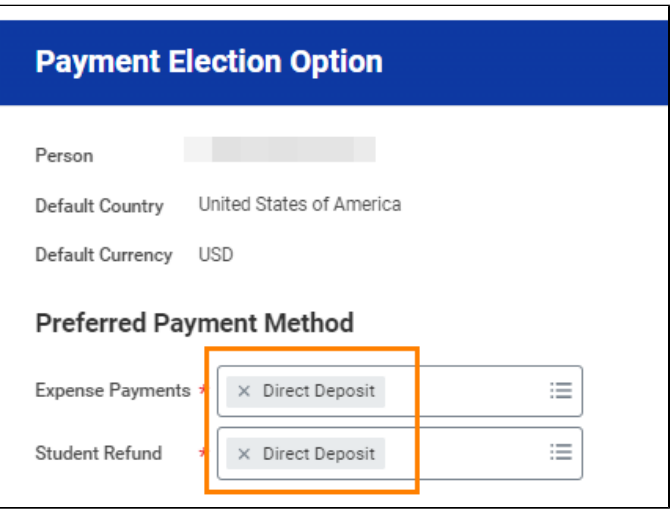

If selected Direct Deposit or ACH payment options, routing and account information (from US bank) is required

**Routing Numbers** is a required field and should be 9 digits in length

**Bank name** is required field

**Account Type** is a required field

**Account Number** is a required field.

Account Setup:

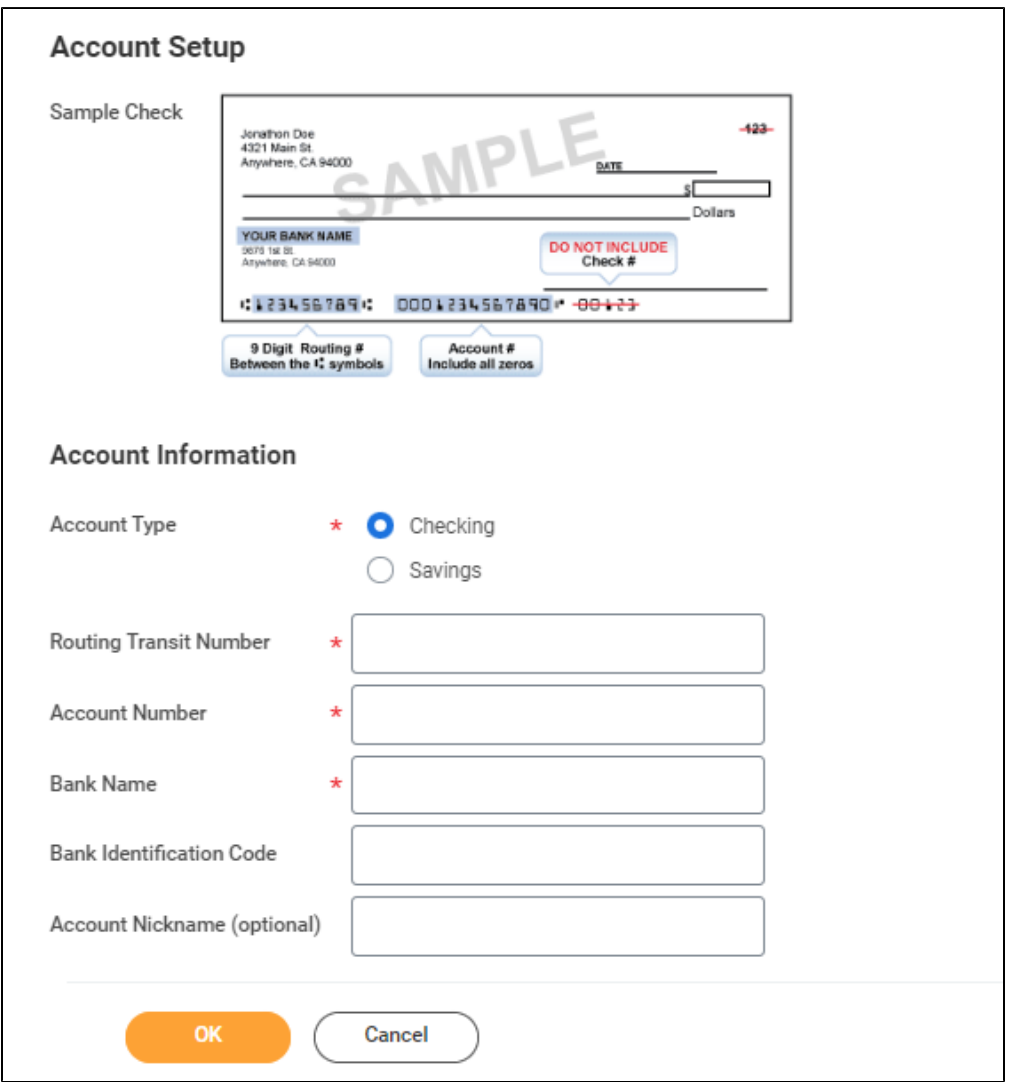

Select OK.

<span id="page-2-0"></span>Edit / Change Payment Elections

Go to the Finance App, under My Account select Select Set Up Payment Elections

# <span id="page-3-0"></span>Bank Accounts

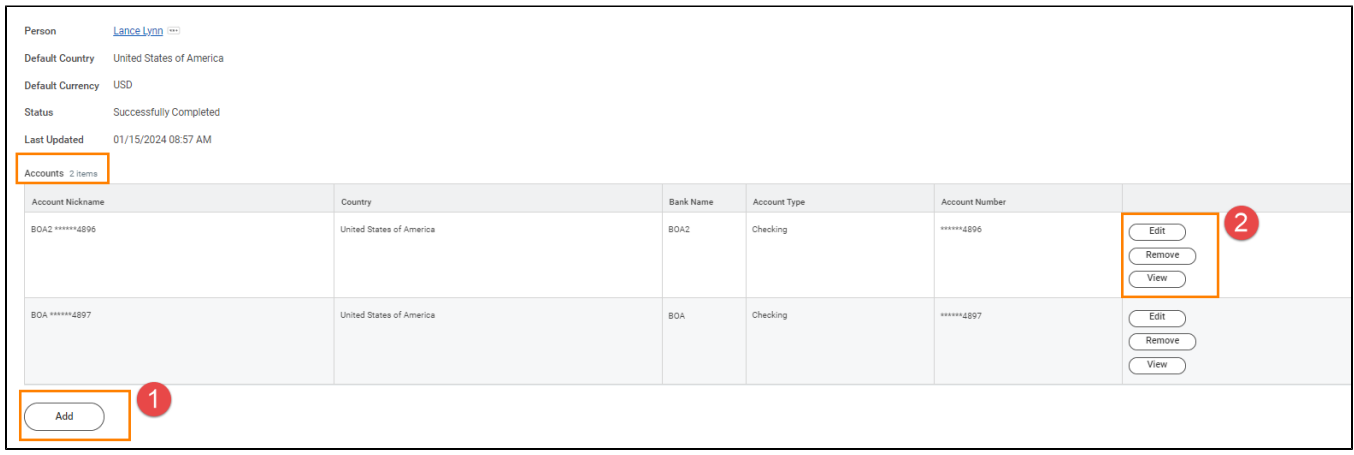

#### <span id="page-3-1"></span>**Add Bank Accounts**

Click the Add button under Accounts list. Follow the prompts to add a new account.

#### <span id="page-3-2"></span>**Edit/Review/View Bank Account**

On the selected account row, click the buttons on the right. Follow the prompts to complete the task.

### <span id="page-3-3"></span>Payment Elections

You can change the bank account or the payment type on your payment elections by clicking the Edit button next to the Pay Type.

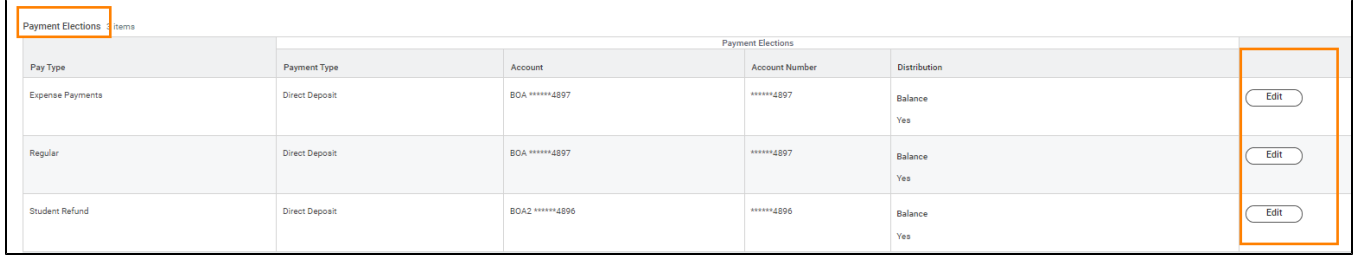

Click the + or - icons to delete and add a new payment election.

Click the X next to the Payment type to delete and select a new one

Click the X next to the Account to delete and select a new one

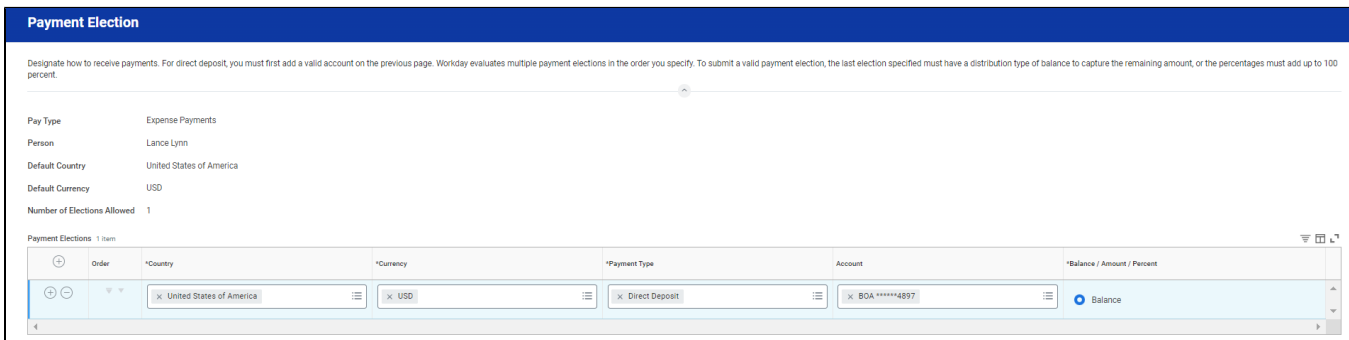

# Click OK